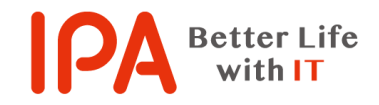

【Rev.3.1】 最終更新日:2024 年 6 月 24 日

## 「システムの復元」の

## 実施手順書

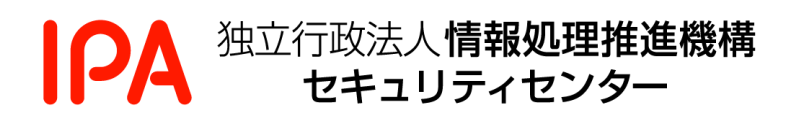

# 目次

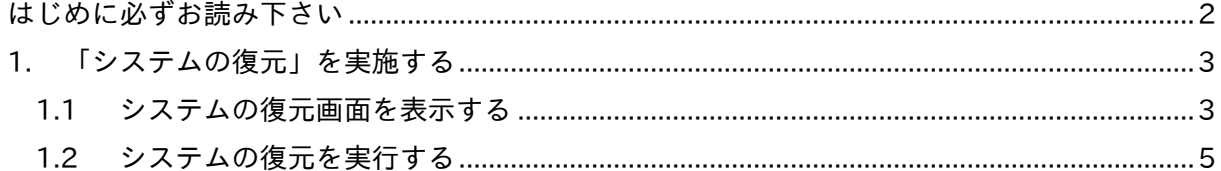

### <span id="page-2-0"></span>はじめに必ずお読み下さい

このページの説明では、サポート詐欺や副業詐欺などで遠隔操作をされてしまった場合や、偽 対策ソフト被害などで不要なアプリをインストールしてしまった場合の復旧方法として、「システ ムの復元」の実施手順について説明しています。

システムの復元は、Windows に搭載されているファイルシステムを以前の状態に戻す機能で、 以下の注意事項を必ずお読みください。

- ✓ お使いのパソコンの環境によっては、本書に掲載している画面の図と異なる場合や、手順通 りに進められない場合があります。その場合は、お使いのパソコンメーカー(Web サイトの FAQ、サポート窓口等)にて、ご確認ください。
- ✓ システムの復元は、システムドライブの保護機能が『有効』になっている必要があります。 『無効』になっている場合や、『有効』になっていても復元ポイントが存在しない場合はシス テムの復元ができませんので、システムの回復またはパソコンの初期化を行ってください。
- ✓ システムの復元は、システムの状態が復元ポイントを作成された日時の状態に復元され、「ド キュメントや画僧、その他の個人データには影響はありません」と表示されますが、IPA は その保証はいたしかねます。あらかじめご了承ください。また、システムの復元が正常に終 了しなかった場合にどのような影響が出るか予測できません。そのため、大切なデータは事 前にバックアップを取ってください。
- ✓ システムの復元が完了するまでに、パソコンの状態によって異なりますが、数時間から半日 程度の時間がかかる場合がありますので、途中で電源が切れないようにしてください。ノー トパソコンの場合は、必ず電源アダプターを接続してください。
- ✓ ウイルス対策ソフトがシステムの復元の障害になる場合があります。システムの復元を開始 する前に、ウイルス対策ソフトを「一時的に無効」にすることをお勧めします。

# <span id="page-3-0"></span>1.「システムの復元」を実施する

### <span id="page-3-1"></span>1.1 システムの復元画面を表示する

1.1.1 キーボードの Windows ロゴキー( \* または ■ ) と「R」キーを同時に押します。

キーボード上のキーの場所の例

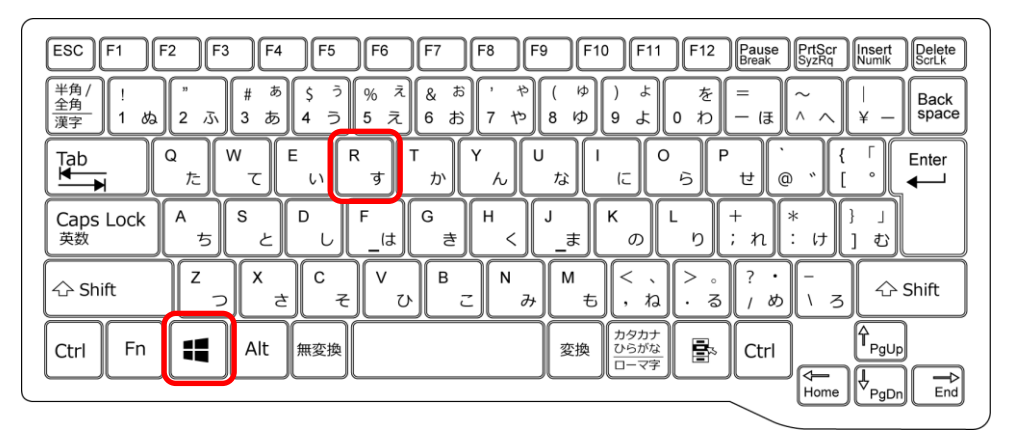

「ファイル名を指定して実行」画面が表示されますので、下記の文字を入力して、「OK」 ボタンをクリックします。英文字は大小を問いませんが、半角文字で入力する必要があり ます。

sysdm.cpl (エス、ワイ、エス、ディー、エム、ドット、シー、ピー、エル)

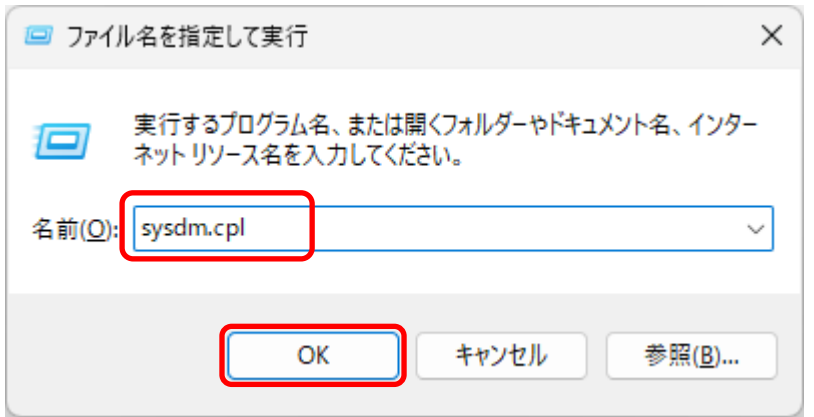

(ご参考)

「ファイル名を指定して実行」画面が表示され たときに、右図のように既に何らかの文字が入 っている場合は、文字を消してから sysdm.cpl と入力してください。

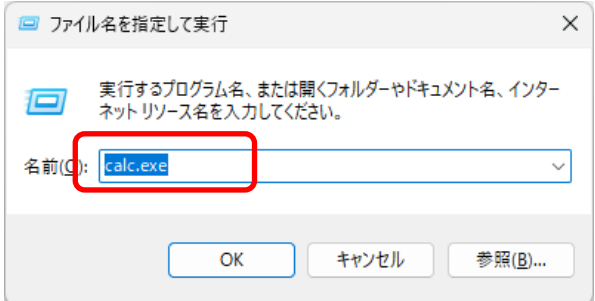

「システムのプロパティ」画面が表示されますので、「システムの保護」をクリックしま す。

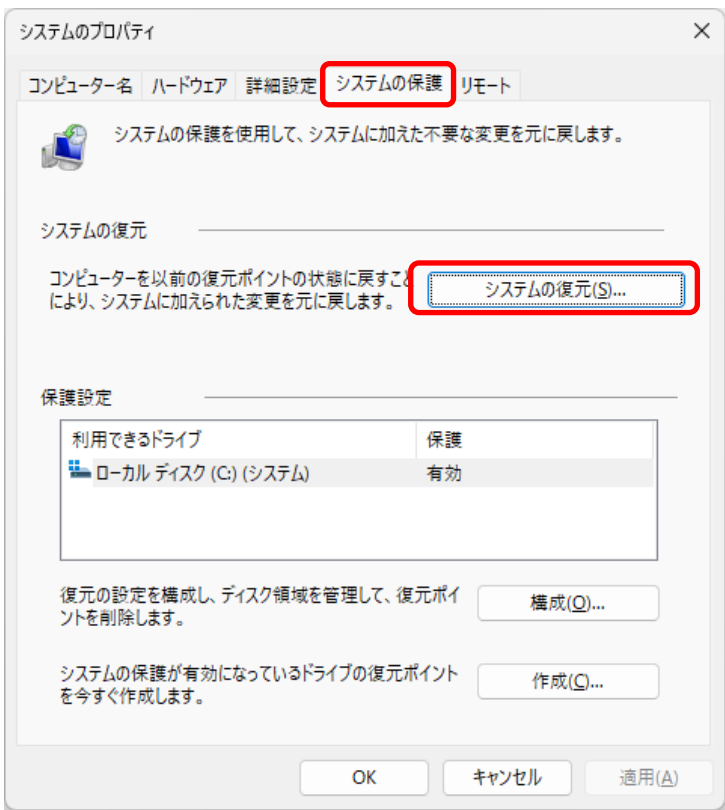

システムの保護をクリックしたあとの画面

1.1.4 上図の「システムの復元」ボタンをクリックします。

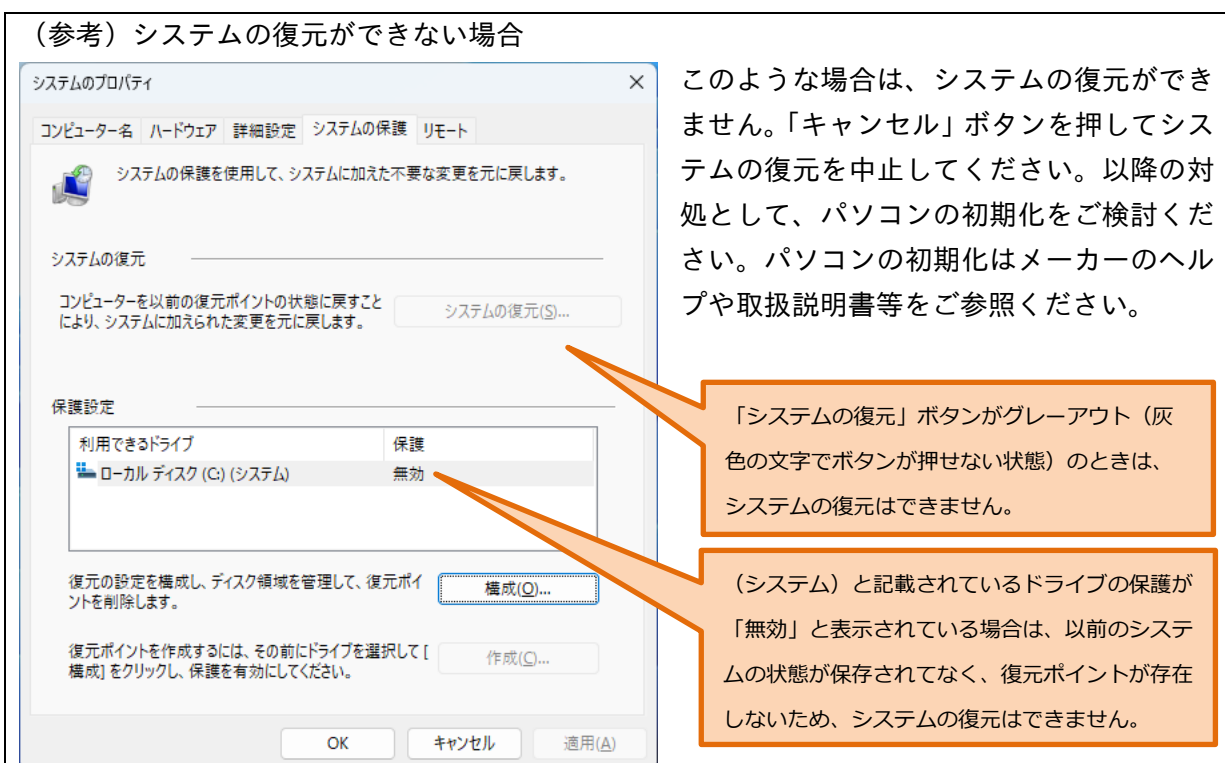

- <span id="page-5-0"></span>1.2 システムの復元を実行する
- 1.2.1 「次へ」ボタンをクリックします。

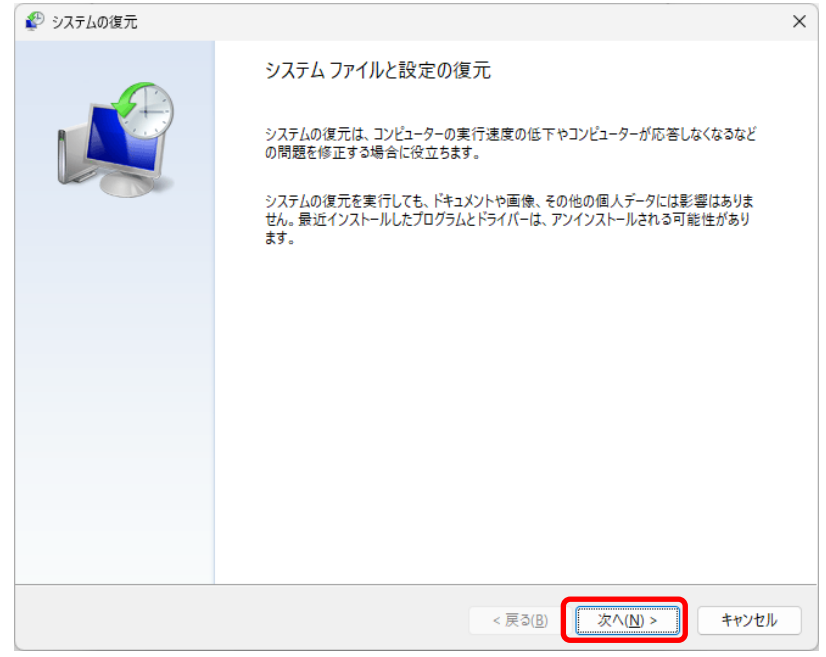

1.2.2 復元ポイントを選択して、「次へ」ボタンをクリックします。

復元ポイントは、遠隔操作や不審なアプリのインストール等の被害に遭う前の、正常な状 態だった日時を選択します。保存されている復元ポイント以外の日時への復元はできませ ん。

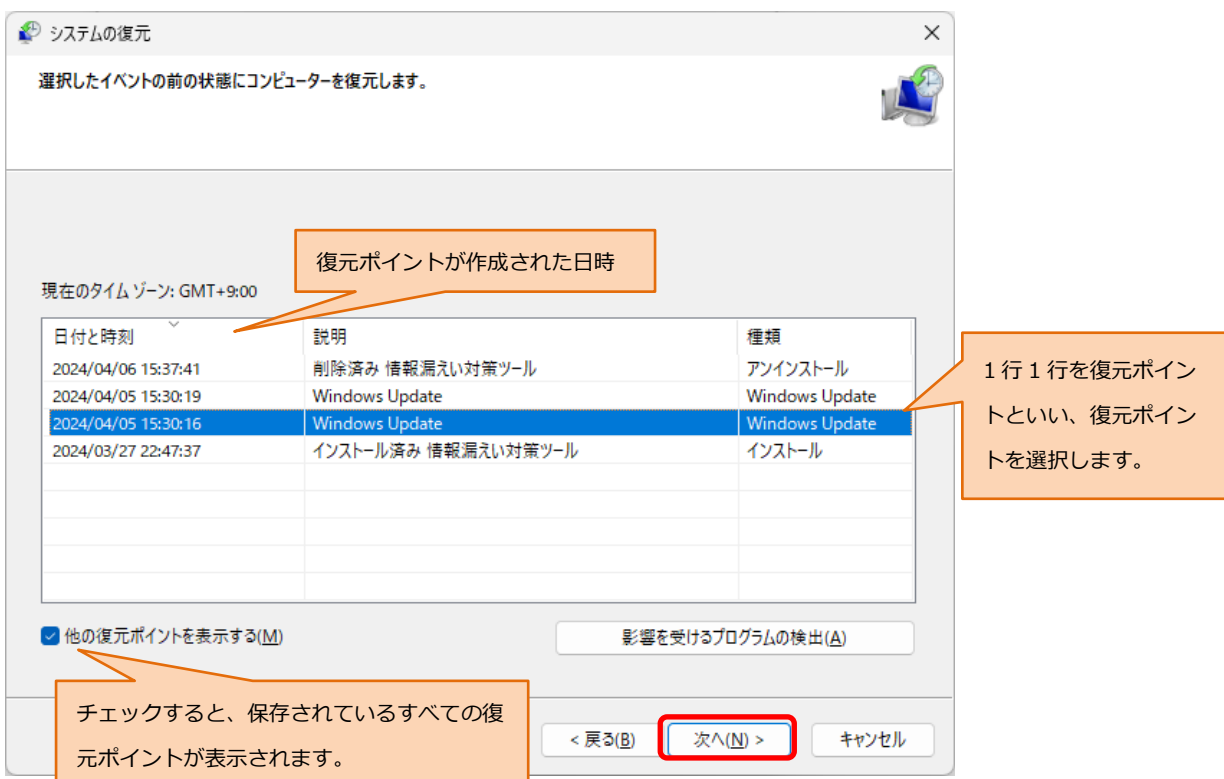

#### 1.2.3 復元ポイントの日次を確認して、「完了」ボタンをクリックします。

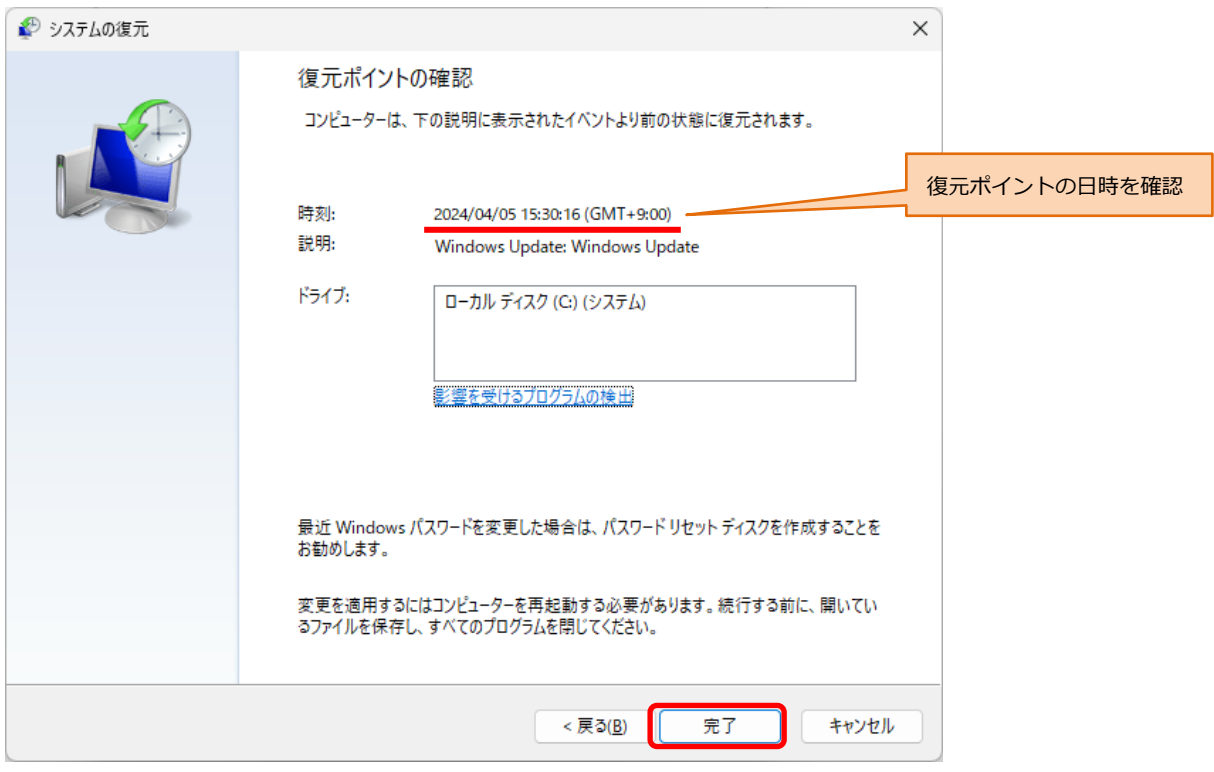

「いったんシステムの復元を開始したら…」と表示されたら、「はい」ボタンをクリック します。

(ご参考)本書を、システムの復元を実施するパソコン上でご覧になっている場合、「はい」ボタ ンをクリックしたあとは本書が読めなくなります。「はい」ボタンをクリックする前に、本書を最 後までご覧いただき、このあとの流れをご確認されることをお勧めいたします。

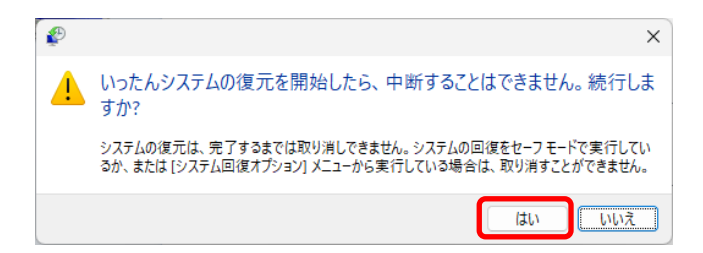

システムの復元が開始すると、終了するまで数十分から数時間を要すると考えられます。 環境によって異なるので事前に所要時間を予測することは困難です。復元が終了すると、 システムは自動的に再起動します。再起動までの間に、システムの復元が異常終了した場 合などは、画面に表示されたメッセージに従って対処してください。

#### 復元の開始から再起動までの画面遷移の一例

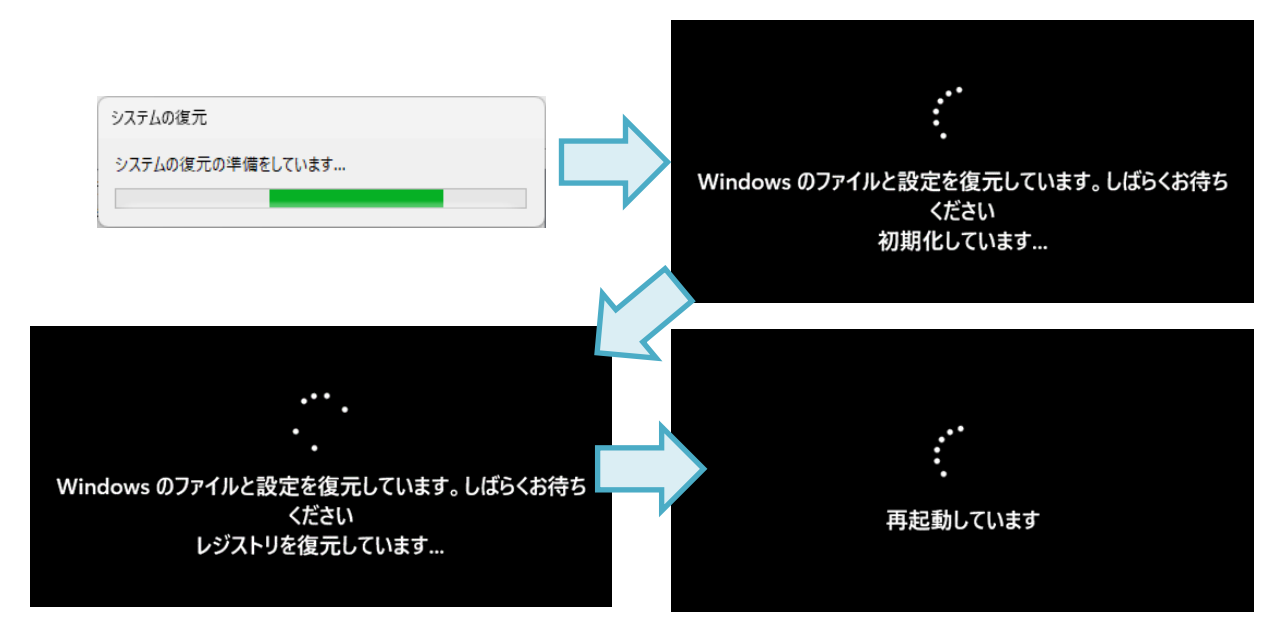

システムの復元が終了して自動的に再起動されると、Windows 起動時の画面(パソコン の電源を投入して Windows が起動したときの画面)になっています。サインインする と、システムの復元のメッセージが表示されますので、復元ポイントの日時の確認と、終 了メッセージの確認をして「閉じる」ボタンをクリックしてください。

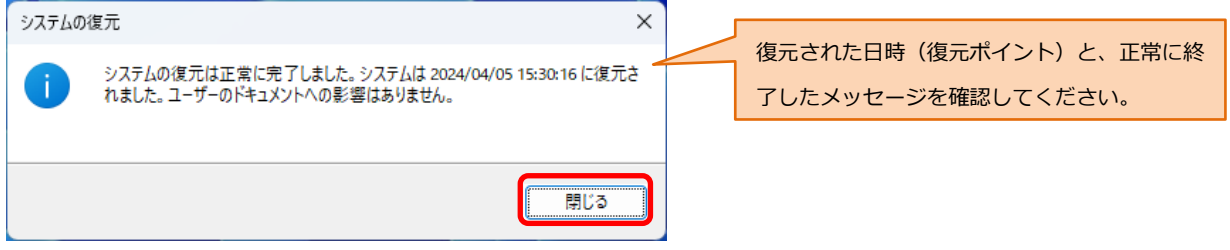

以上で、システムの復元は終了です。